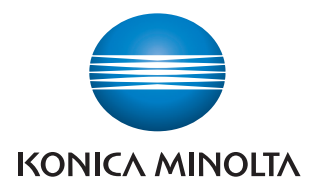

# License Install Utility

User's Guide

# **Contents**

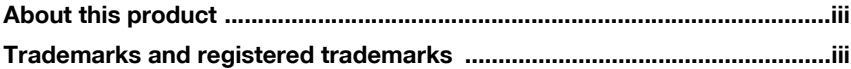

# **[1 Introduction](#page-4-0)**

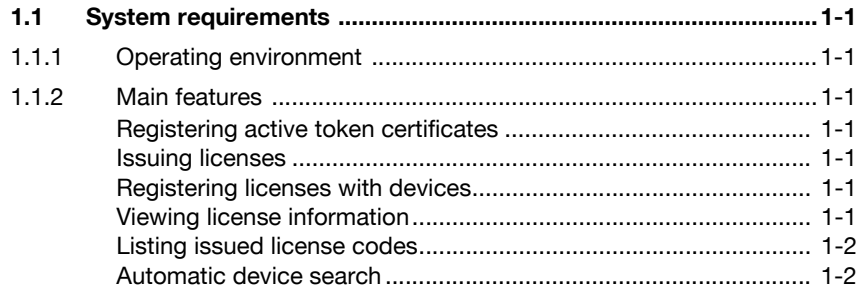

# **[2 Installing License Install Utility](#page-6-0)**

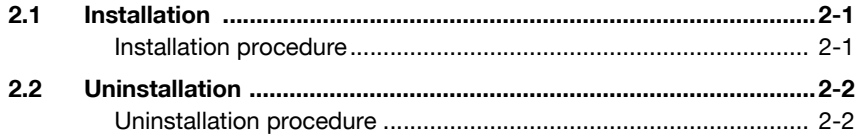

# **[3 Using License Install Utility](#page-8-0)**

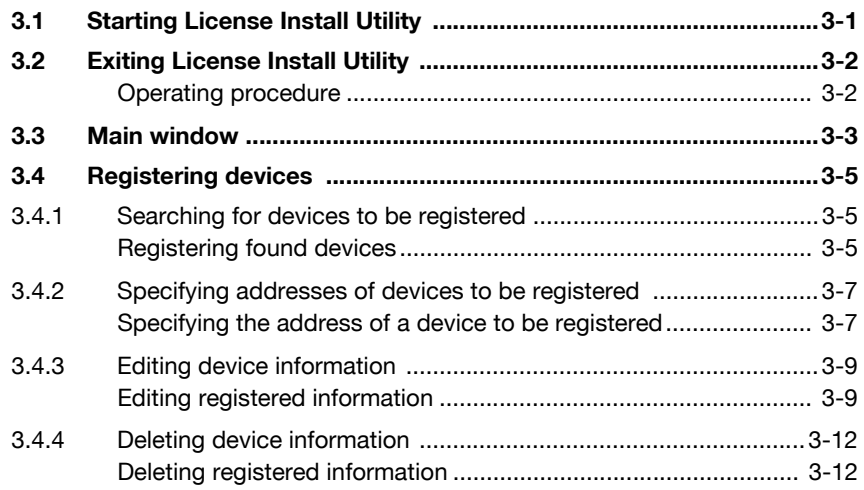

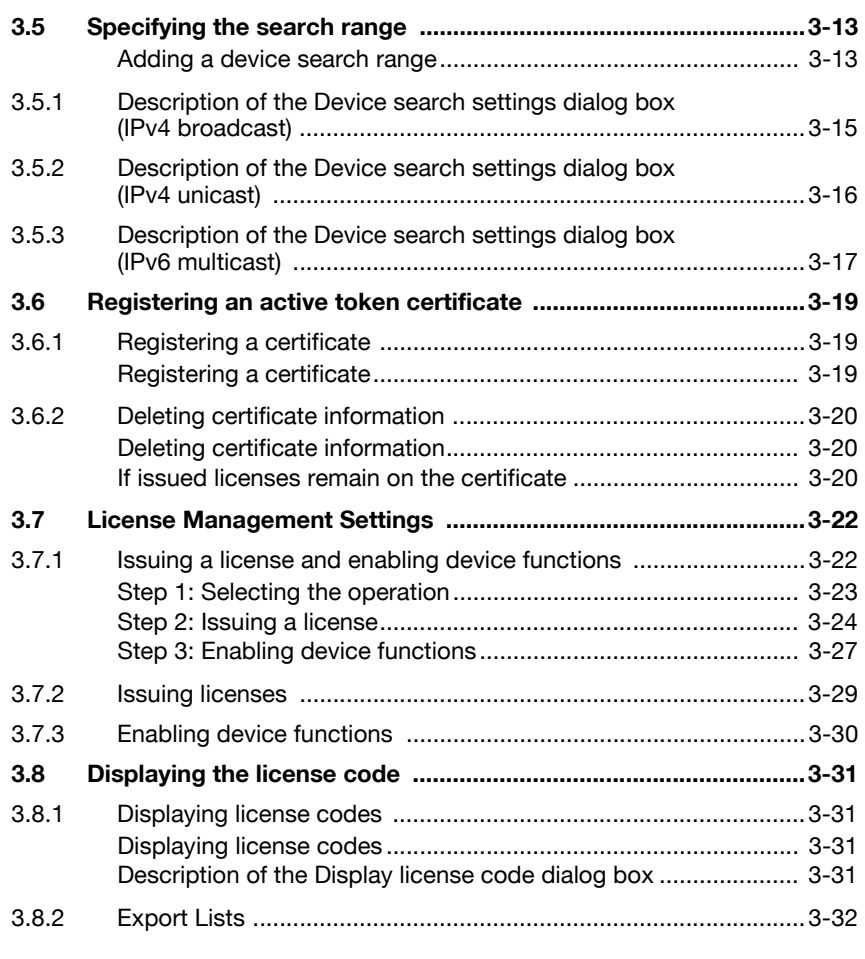

# **[4 Appendix](#page-40-0)**

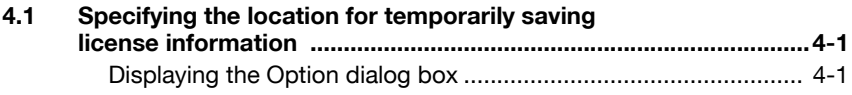

# <span id="page-3-0"></span>**About this product**

KONICA MINOLTA License Install Utility is a utility for managing purchased software licenses. Using KONICA MINOLTA License Install Utility, requests for issuing licenses can be made to the license management server and equipment functions can be enabled.

# <span id="page-3-1"></span>**Trademarks and registered trademarks**

#### **Trademark acknowledgements**

KONICA MINOLTA and the KONICA MINOLTA logo are registered trademarks of KONICA MINOLTA HOLDINGS, INC.

PageScope and bizhub are registered trademarks of KONICA MINOLTA BUSINESS TECHNOLOGIES, INC.

Microsoft and Windows are either registered trademarks or trademarks of Microsoft Corporation in the United States and/or other countries.

Intel and Pentium are trademarks or registered trademarks of Intel Corporation or its subsidiaries in the United States and other countries.

All other company and product names are either trademarks or registered trademarks of their respective companies.

### **Dialog boxes**

The dialog boxes shown in this manual are those that appear in Windows XP.

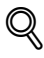

### **Detail**

The dialog boxes that appear in this document may differ from those that appear on your computer, depending on the installed devices and specified settings.

# $\mathbb{Q}$ ...

#### **Note**

Unauthorized reproduction, translation or duplication of this document, whether in its entirety or in part, is strictly prohibited.

The content of this document is subject to change without notice.

Copyright © 2007 KONICA MINOLTA BUSINESS TECHNOLOGIES, INC. All rights reserved.

# <span id="page-4-0"></span>**1 Introduction**

# <span id="page-4-1"></span>**1.1 System requirements**

# **1.1.1 Operating environment**

<span id="page-4-2"></span>The system requirements for License Install Utility are described below.

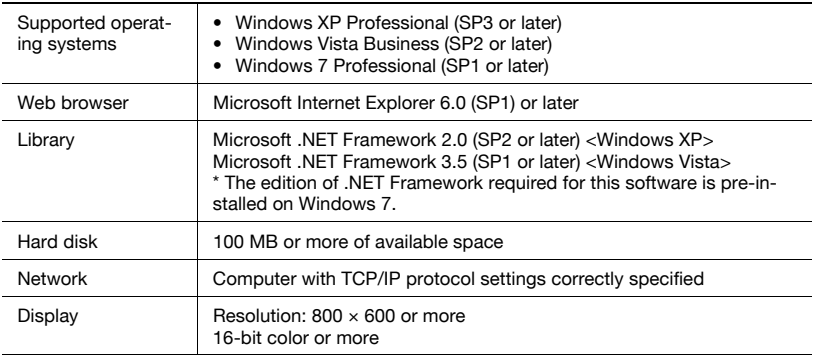

<span id="page-4-3"></span>Refer to the Readme file for the latest information about service packs and so on.

# **1.1.2 Main features**

### <span id="page-4-4"></span>**Registering active token certificates**

Register active token certificates with License Install Utility to manage the licenses.

#### <span id="page-4-5"></span>**Issuing licenses**

Send token numbers to the license management server so that license codes can be issued.

### <span id="page-4-6"></span>**Registering licenses with devices**

Register issued license codes with devices in order to use advanced functions that were purchased.

### <span id="page-4-7"></span>**Viewing license information**

Information such as the number of remaining licenses and the status of the licenses can be viewed.

## <span id="page-5-0"></span>**Listing issued license codes**

Checking for issued licenses that have not been used helps prevent that licenses remain unregistered.

## <span id="page-5-1"></span>**Automatic device search**

Devices within the local area network can automatically be searched for.

IPv4 broadcast, IPv4 unicast (specified search range) or IPv6 multicast can be specified for the automatic search.

# <span id="page-6-0"></span>**2 Installing License Install Utility**

# **2.1 Installation**

<span id="page-6-1"></span>Install License Install Utility onto your computer.

 $\mathbb{Q}$ ...

## **Reminder**

Before installing the utility, be sure to log on with Administrator privileges.

Quit all applications (including virus detection programs) that are running.

## <span id="page-6-2"></span>**Installation procedure**

- **1** Start up the installer (Setup.exe).
- **2** Follow the instructions that appear on the screen to complete the installation.

# **2.2 Uninstallation**

<span id="page-7-0"></span>If License Install Utility is no longer to be used, remove it from the computer.

## <span id="page-7-1"></span>**Uninstallation procedure**

- **1** From Control Panel, open Add or Remove Programs.
- **2** Select "KONICA MINOLTA License Install Utility", and then remove it.

# <span id="page-8-0"></span>**3 Using License Install Utility**

# **3.1 Starting License Install Utility**

<span id="page-8-1"></span>→ Click the Windows [Start] button, point to "All Programs" (or "Programs"), then "KONICA MINOLTA", then "License Install Utility", and then click "License Install Utility" to start License Install Utility.

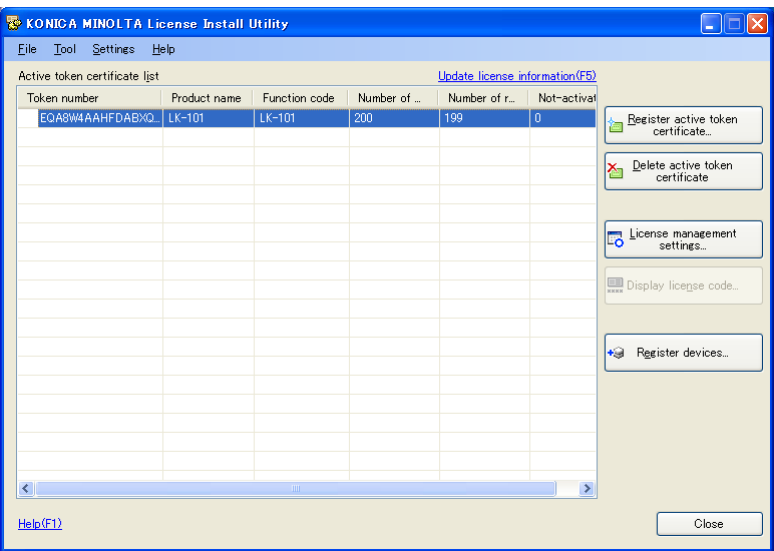

# **3.2 Exiting License Install Utility**

## <span id="page-9-1"></span><span id="page-9-0"></span>**Operating procedure**

 $\rightarrow$  On the "File" menu, click "Exit". License Install Utility is exited.

License Install Utility 3-2

<span id="page-10-0"></span>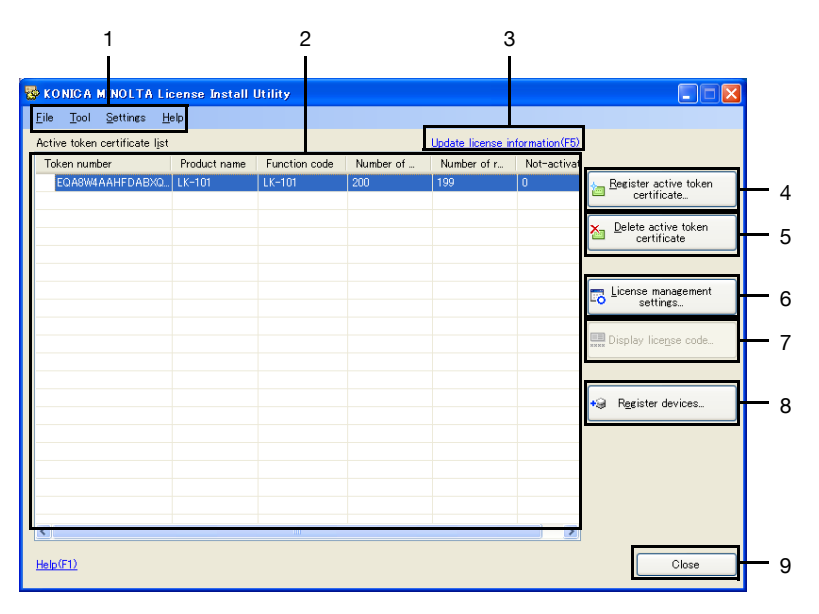

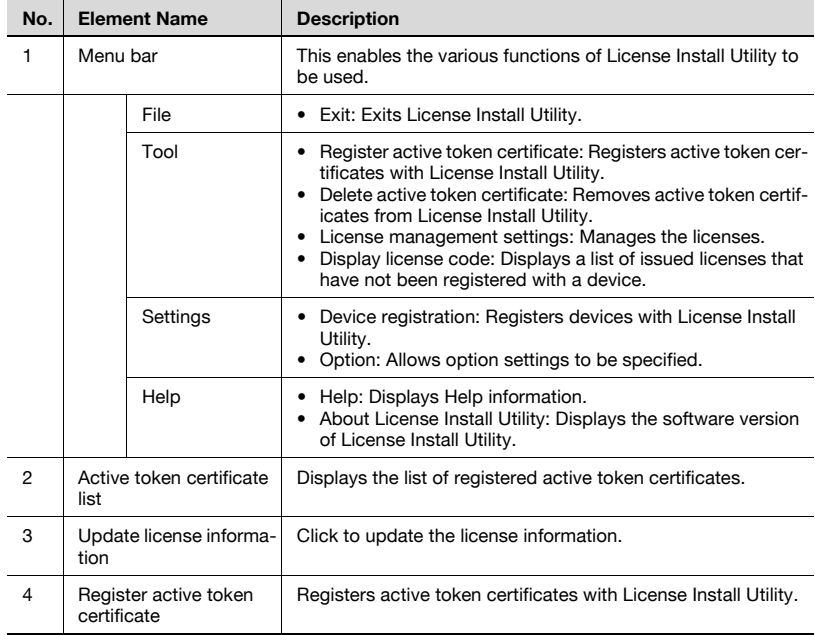

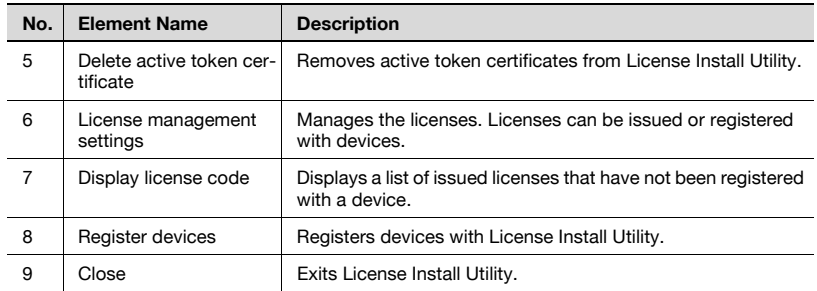

# **3.4 Registering devices**

<span id="page-12-1"></span><span id="page-12-0"></span>Register the devices to be managed with License Install Utility.

# <span id="page-12-3"></span>**3.4.1 Searching for devices to be registered**

From the specified network range, devices to be registered are searched for.

### <span id="page-12-2"></span>**Registering found devices**

- **1** On the "Settings" menu, click "Register devices".
	- The dialog box can also be displayed by clicking the [Register devices] button in the main window.

The Device registration dialog box appears.

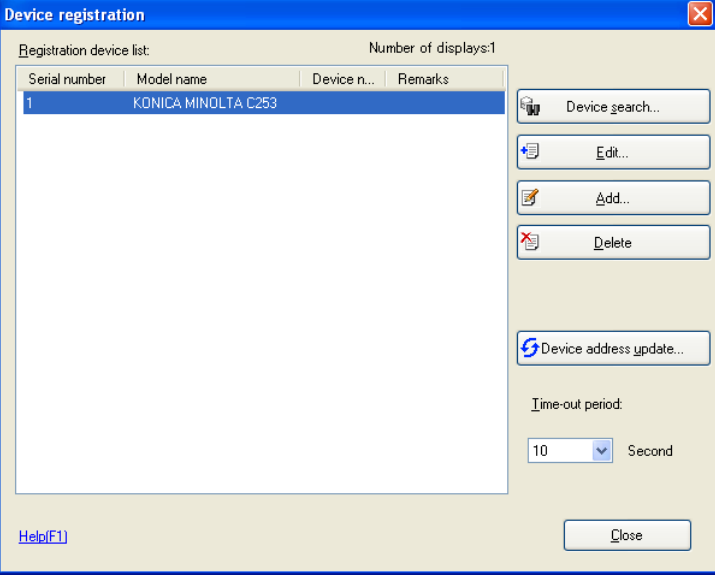

- **2** Click the [Device search] button.
	- If the device search range has not been specified, the Device search dialog box appears without the message "Do you want to start the device search process?" appearing. Click the [Search Settings] button in the Device search dialog box, and then add the search range. For details, refer to ["Specifying the search range" on](#page-20-2)  [page 3-13](#page-20-2).

The message "Do you want to start the device search process?" appears.

**3** Click the [Yes] button.

The device search begins, and the found devices are listed in the Device search dialog box.

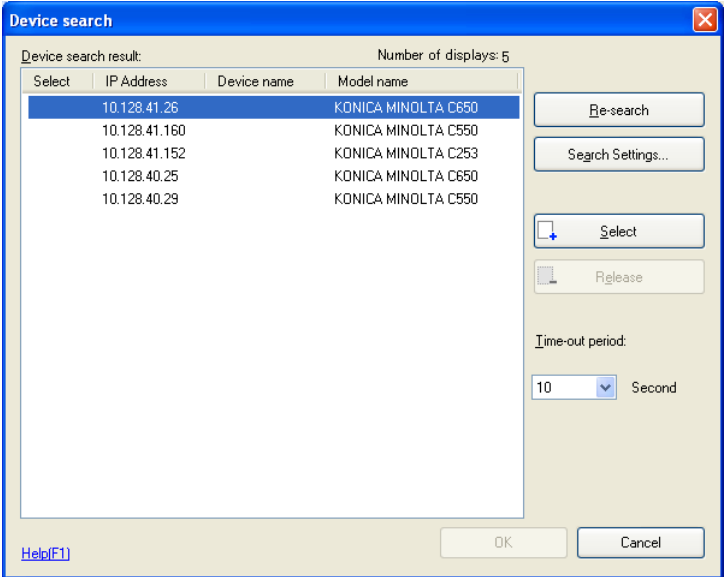

- **4** From the "Device search result" list, select the devices to the registered.
	- Re-search: Searches for devices in the specified search range.
	- Search Settings: Allows the device search range to be specified.
	- Select: Specifies the devices to be registered. From the list, select the device to be registered, and then click the [Select] button.
	- Release: Cancels the selection of devices specified to be registered. From the list, select the device to be removed, and then click the [Release] button.
	- Time-out period: Select the amount of time until the search times out.
- **5** Click the [Select] button.

The devices are selected to be registered.

**6** Click the [OK] button.

The devices are registered.

# **3.4.2 Specifying addresses of devices to be registered**

<span id="page-14-0"></span>Specify the address of devices to be registered.

## <span id="page-14-1"></span>**Specifying the address of a device to be registered**

- **1** On the "Settings" menu, click "Register devices".
	- The dialog box can also be displayed by clicking the [Register devices] button in the main window.

The Device registration dialog box appears.

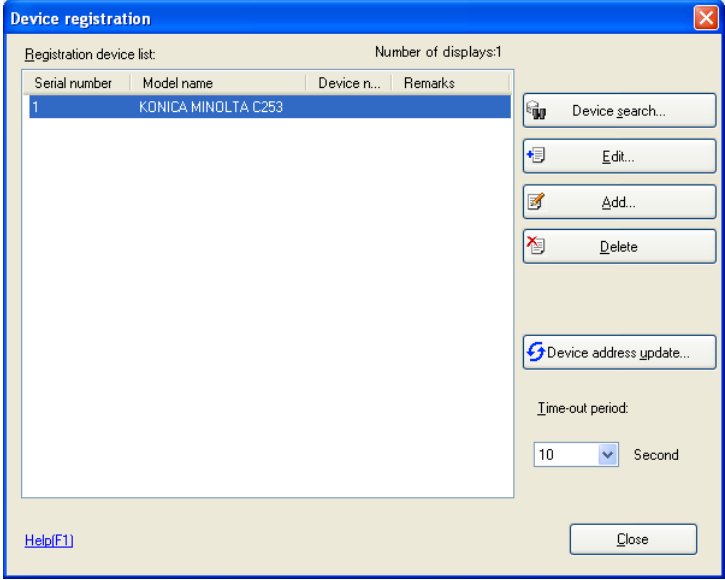

**2** Click the [Add] button.

The Device addition dialog box appears.

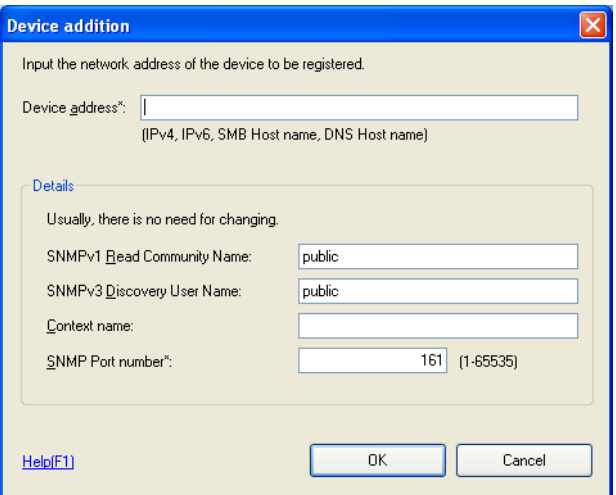

- **3** In the "Device address" box, type the address of the device to be registered.
	- An IPv4- or IPv6-compatible IP address, an SMB host name or a DNS host name can be entered.
- **4** Type in any other necessary information.
	- SNMPv1 Read Community Name: Specify the name of the SNMPv1 read community.
	- SNMPv3 Discovery User Name: Specify the SNMPv3 discovery user name.
	- Context name: Specify the SNMPv3 context name.
	- SNMP Port number: Specify the number of the port used with SNMP.
- **5** Click the [OK] button.
	- The device cannot be registered if a connection with the device cannot be established.

If a connection with the device is successfully established, the device is registered.

# **3.4.3 Editing device information**

<span id="page-16-0"></span>The information for devices registered with License Install Utility can be edited.

## <span id="page-16-1"></span>**Editing registered information**

- **1** On the "Settings" menu, click "Register devices".
	- The dialog box can also be displayed by clicking the [Register devices] button in the main window.

The Device registration dialog box appears.

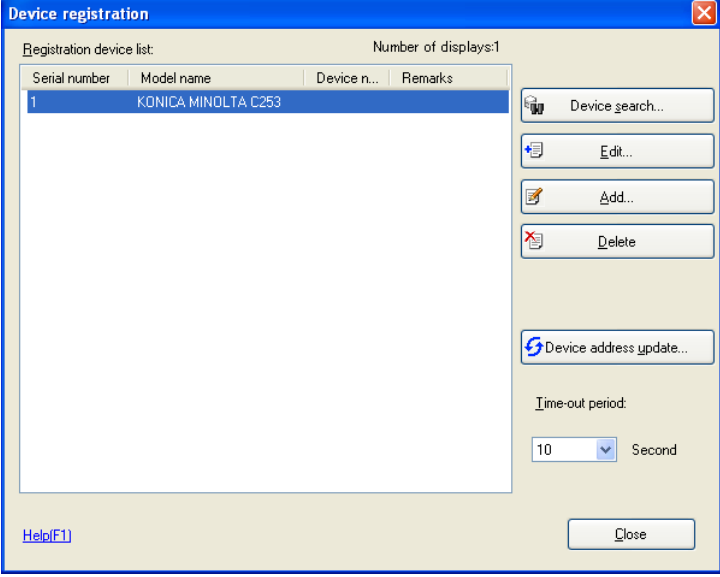

**2** From the list, select the device whose information is to be edited, and then click the [Edit] button.

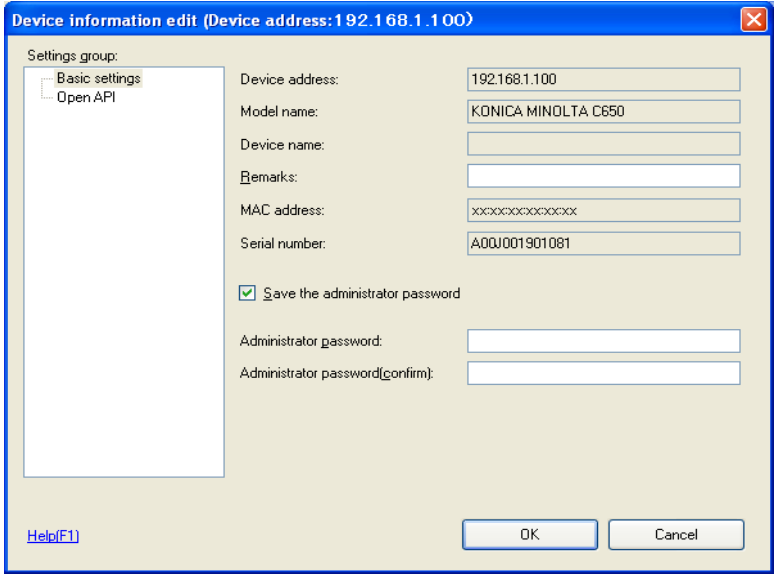

The Device information edit dialog box appears.

**3** Below "Settings group" on the left side of the dialog box, click "Basic settings".

The basic settings for the device can be edited on the right side of the dialog box.

- **4** Check or edit the necessary information.
	- Device address: Displays the device address.
	- Model name: Displays the model name for the device.
	- Device name: Displays the name of the device.
	- Remarks: Type in comments concerning the device.
	- MAC address: Displays the MAC address for the device.
	- Save the administrator password: Select this check box to save the administrator password for the device in License Install Utility.
	- Administrator password: Type in the administrator password for the device.
	- Administrator password (confirm): For confirmation, again type in the administrator password.

**5** Below "Settings group" on the left side of the dialog box, click "OpenAPI".

The OpenAPI settings for the device can be edited on the right side of the dialog box.

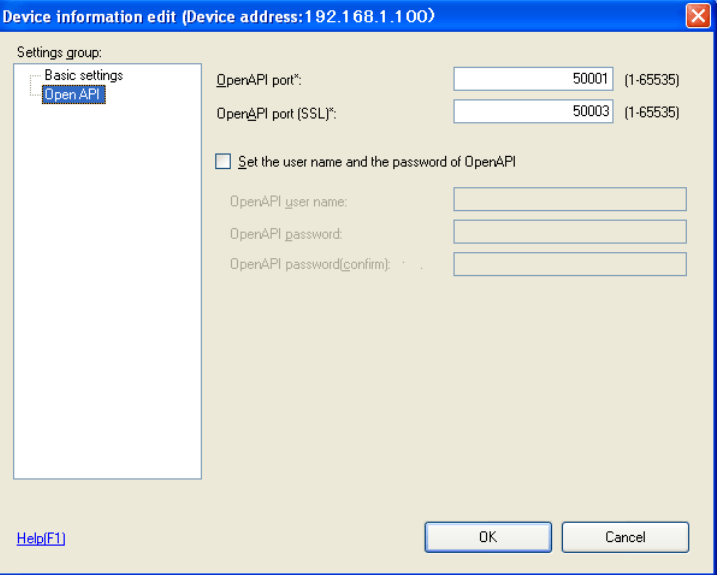

- **6** Check or edit the necessary information.
	- OpenAPI port: Type in the number of the port used with OpenAPI.
	- OpenAPI port (SSL): Type in the number of the port used with OpenAPI during SSL communication.
	- Set the user name and the password of OpenAPI: Select this check box to specify the OpenAPI user name and password.
	- OpenAPI user name: Type in the user name for logging on with OpenAPI.
	- OpenAPI password: Type in the password for logging on with OpenAPI.
	- OpenAPI password (confirm): For confirmation, again type in the password for logging on with OpenAPI.
- **7** Click the [OK] button.

The edited settings are saved, and the Device information edit dialog box is closed.

# **3.4.4 Deleting device information**

<span id="page-19-0"></span>The information for devices registered with License Install Utility can be deleted.

### <span id="page-19-1"></span>**Deleting registered information**

- **1** On the "Settings" menu, click "Register devices".
	- The dialog box can also be displayed by clicking the [Register devices] button in the main window.

The Device registration dialog box appears.

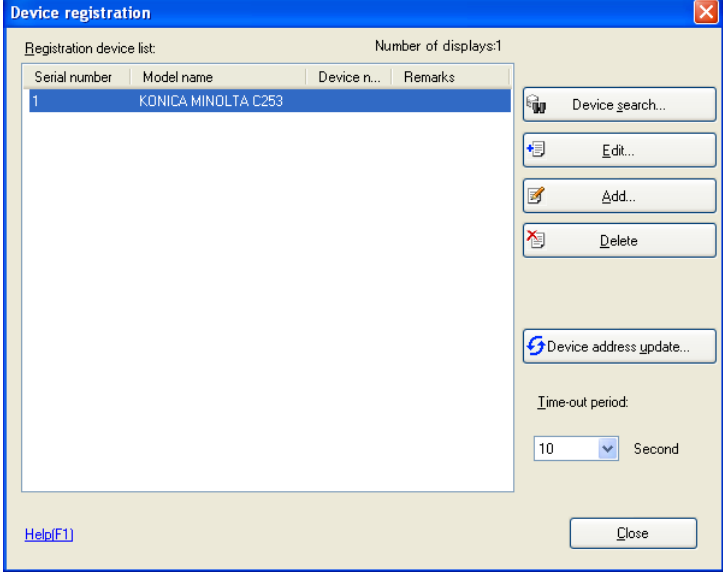

**2** From the list, select the device whose information is to be deleted, and then click the [Delete] button.

A confirmation message appears.

**3** Click the [Yes] button.

The registered information for the device is deleted.

# <span id="page-20-2"></span>**3.5 Specifying the search range**

<span id="page-20-0"></span>If the desired device does not appear in the list in the Device search dialog box, specify the range to be searched for the device.

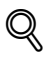

## **Detail**

For details on displaying the Device search dialog box, refer to ["Searching for devices to be registered" on page](#page-12-3) 3-5.

## <span id="page-20-1"></span>**Adding a device search range**

**1** Click the [Search Settings] button in the Device search dialog box.

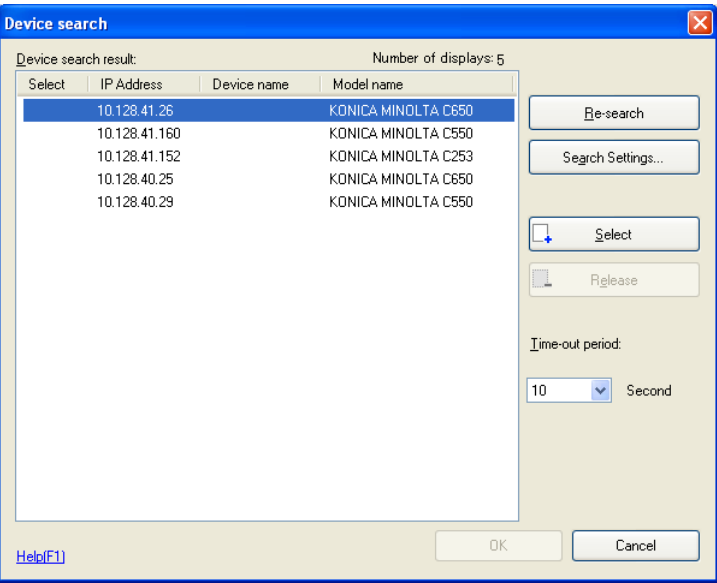

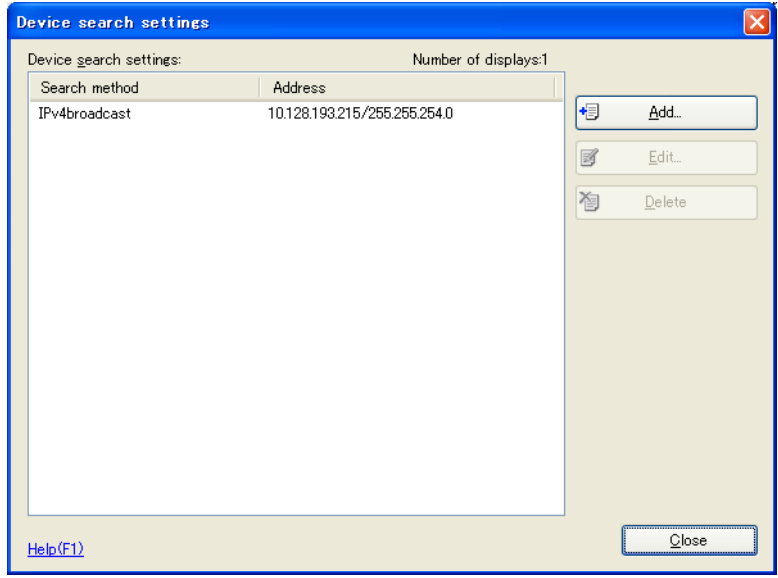

The Device search settings dialog box appears.

- **2** Click the [Add] button.
	- Add: Allows a device search range to be added.
	- Edit: Allows the selected device search range to be edited. From the list, select the search settings to be edited, and then click the [Edit] button.
	- Delete: Deletes the selected device search range. From the list, select the search settings to be deleted, and then click the [Delete] button.

The following dialog box appears.

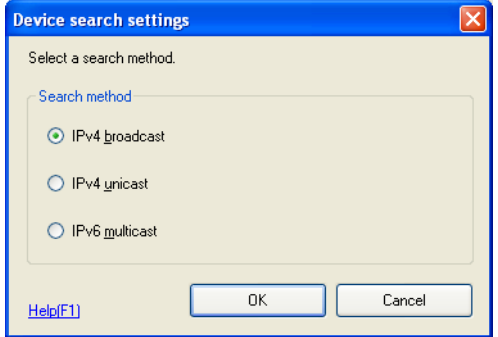

- **3** Select the search method.
	- IPv4 broadcast: Select this method to send a broadcast in order to search for devices.
	- IPv4 unicast: Select this method to send an SNMP request to all addresses within the search range in order to search for devices.
	- IPv6 multicast: Select this method to send an SNMP request to all addresses belonging to the multicast group in order to search for devices.
- **4** Click the [OK] button.

<span id="page-22-0"></span>The settings dialog box for the selected search method appears.

# **3.5.1 Description of the Device search settings dialog box (IPv4 broadcast)**

Specify the settings used to search for devices by sending a broadcast.

 $\mathbb{Q}$ ...

#### **Note**

Be sure to enter settings for the items marked in the dialog box with an asterisk (\*).

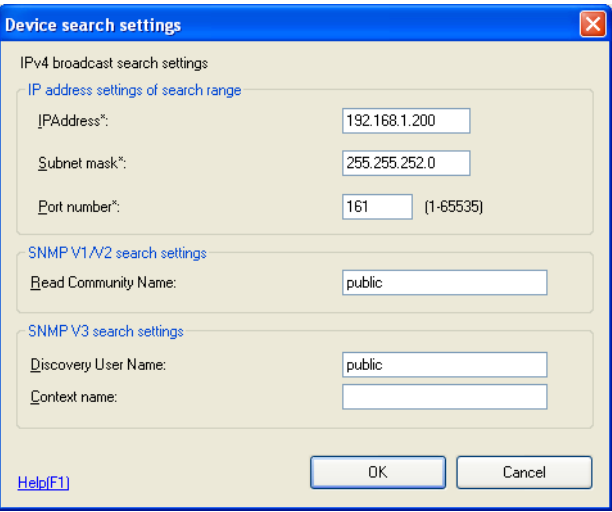

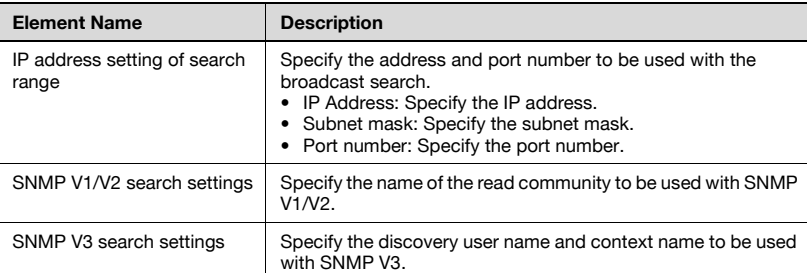

# <span id="page-23-0"></span>**3.5.2 Description of the Device search settings dialog box (IPv4 unicast)**

Specify the settings used to search for devices by sending an SNMP request to all addresses within the search range.

# $\mathbb{Q}$ ...

#### **Note**

Be sure to enter settings for the items marked in the dialog box with an asterisk (\*).

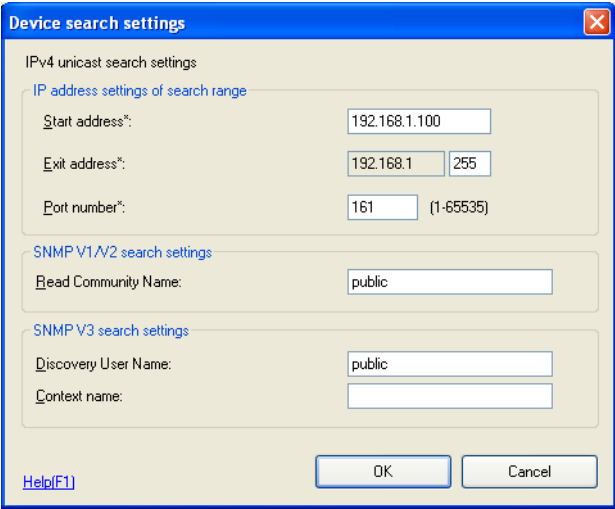

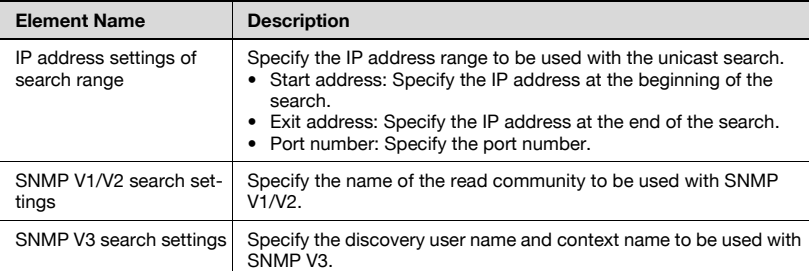

# <span id="page-24-0"></span>**3.5.3 Description of the Device search settings dialog box (IPv6 multicast)**

Specify the settings used to search for devices by sending an SNMP request to all addresses belonging to the multicast group.

# $\mathbb{Q}$ ...

#### **Note**

Be sure to enter settings for the items marked in the dialog box with an asterisk (\*).

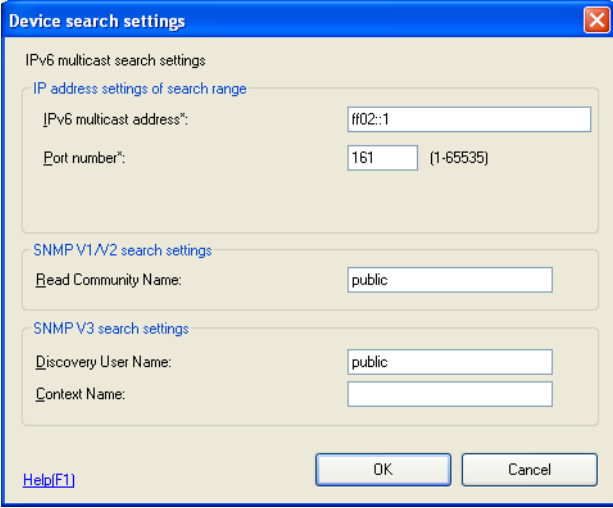

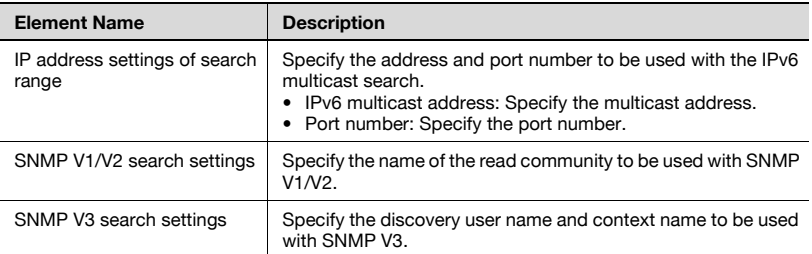

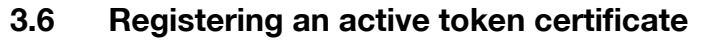

<span id="page-26-1"></span><span id="page-26-0"></span>Active token certificates can be registered with License Install Utility.

# **3.6.1 Registering a certificate**

Token numbers and product names written on active token certificates are sent to the license management server to register the certificate.

 $\mathbb{Q}$  ...

#### **Reminder**

In order to register an active token certificate, a connection to the license management server (LMS) is required.

 $\mathbb{Q}$ ...

#### **Note**

A maximum of 100 active token certificates can be registered.

#### <span id="page-26-2"></span>**Registering a certificate**

**1** On the "Tool" menu, click "Register active token certificate".

– The dialog box can also be displayed by clicking the [Register active token certificate] button in the main window.

The Active token certificate registration dialog box appears.

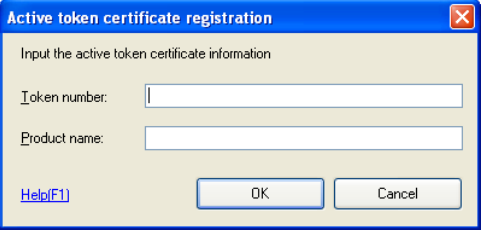

- **2** Type in the certificate information.
	- Token number: Type in the token number written on the active token certificate.
	- Product name: Type in the product name written on the active token certificate.
	- If the token number or product name is incorrectly entered, the certificate cannot be registered.

**3** Check the entered information, and then click the [OK] button.

A connection to the license management server is established, and the entered information is sent.

If the license information is successfully received by the license management server, the certificate is registered.

# **3.6.2 Deleting certificate information**

<span id="page-27-0"></span>The information for active token certificates registered with License Install Utility can be deleted.

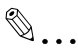

### **Reminder**

Even if the active token certificate information is deleted, the information registered with the license management server is not deleted.

## <span id="page-27-1"></span>**Deleting certificate information**

- **1** From the "Active token certificate list", select the certificate whose information is to be deleted.
- **2** On the "Tool" menu, click "Delete active token certificate".
	- The dialog box can also be displayed by clicking the [Delete active token certificate] button in the main window.

A confirmation message appears.

- **3** Click the [Yes] button.
	- If there are issued licenses that are not registered with a device (Not-activate licenses), clicking the [Yes] button also deletes the information for those Not-activate licenses.

The information for the selected certificate is deleted from License Install Utility.

### <span id="page-27-2"></span>**If issued licenses remain on the certificate**

When deleting certificate information, issued licenses that are not registered with a device (Not-activate licenses) are also deleted.

Even if certificate information is deleted from License Install Utility, the license information remains on the license management server.

Even after the certificate information is deleted, a Not-activate license can be registered with a device using the following methods.

Using a Not-activate license

- With the License Install Utility from where the certificate information was deleted, register the active token certificate again.
- With License Install Utility installed on another computer, register the active token certificate again.

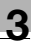

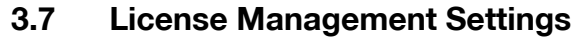

<span id="page-29-0"></span>The licenses of registered active token certificates can be managed.

Licenses can be issued, then functions on a device can be enabled (function enabling) with a simple series of operations.

Depending on the device status and the network environment, it may be possible to only issue a license or only enable functions.

Operations that can be performed with "License Management Settings"

- ["Issuing a license and enabling device functions" on page 3-22](#page-29-2)
- ["Issuing licenses" on page 3-29](#page-36-1)
- <span id="page-29-1"></span>- ["Enabling device functions" on page 3-30](#page-37-1)

# <span id="page-29-2"></span>**3.7.1 Issuing a license and enabling device functions**

The information for the registered active token certificate is sent to the license management server, and a license is issued.

After the license is issued, the license is registered with a device and the functions are enabled.

General operation

- Select the operation. (["Step 1: Selecting the operation" on page 3-23\)](#page-30-1)
- Issue the license. [\("Step 2: Issuing a license" on page 3-24\)](#page-31-1)
- Enable the device functions. ("Step 3: Enabling device functions" on [page 3-27](#page-34-1))

 $\mathbb{Q}$ ...

### **Reminder**

In order to issue a license and enable device functions, a connection between the license management server and the device must be available within the network.

### <span id="page-30-1"></span><span id="page-30-0"></span>**Step 1: Selecting the operation**

- **1** From the "Active token certificate list", select the certificate whose license is to be issued.
- **2** On the "Tool" menu, click "License management settings".
	- The dialog box can also be displayed by clicking the [License management settings] button in the main window.

A dialog box appears, allowing an operation to be selected.

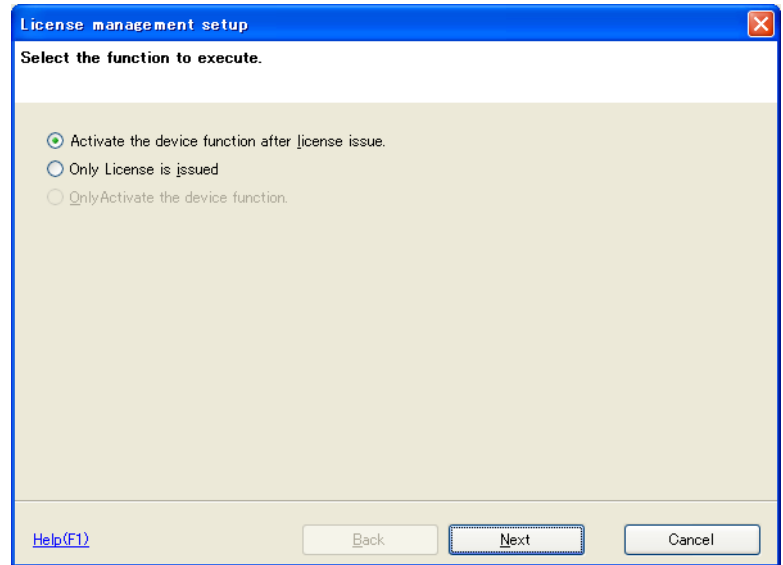

**3** Select the operation, and then click the [Next] button.

- To enable the device functions after the license is issued, select "Activate the device function after license issue".
- To only issue the license, select "Only License is issued".
- To only enable the device functions, select "Only Activate the device function".

Continue with the appropriate step.

### <span id="page-31-1"></span><span id="page-31-0"></span>**Step 2: Issuing a license**

**1** After performing the last step in ["Step 1: Selecting the operation" on](#page-30-1)  [page 3-23](#page-30-1), click the [Next] button.

A confirmation message appears.

- **2** Click the [Yes] button.
	- It may be necessary to type in the administrator password for the device.

The following dialog box appears.

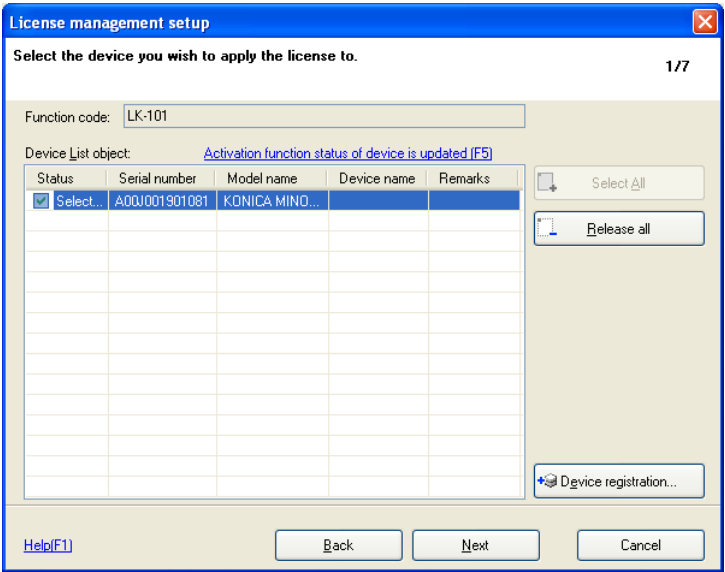

- **3** Below "Status", select the check box for the device to be issued the license.
	- Select All: Click this button to select all device check boxes below "Status". However, this button may not be available if the number of available devices is higher than the number of licenses that remain.
	- Release all: Select this button to clear all device check boxes below "Status".
	- Device registration: Displays the Device registration dialog box.
	- The number of selected devices cannot exceed the number of licenses that remain.

**4** Click the [Next] button.

The following confirmation dialog box appears.

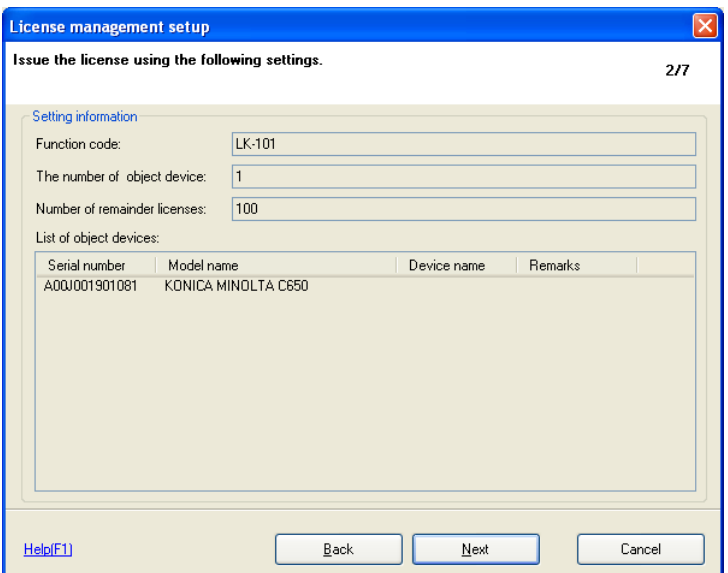

- **5** Check the settings.
	- Function code: Shows the function code.
	- The number of object device: Shows the number of devices selected to be issued a license.
	- Number of remainder licenses: Shows the number of licenses that remain.
	- List of object devices: Shows the information for the devices selected to be issued a license.

**6** Click the [Next] button.

The licenses are issued, and the following dialog box appears.

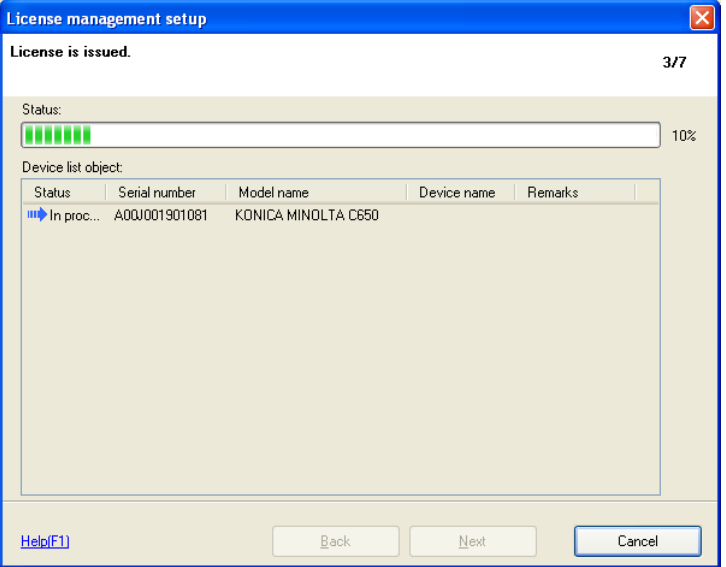

If a license was issued to all devices, the following confirmation dialog box appears.

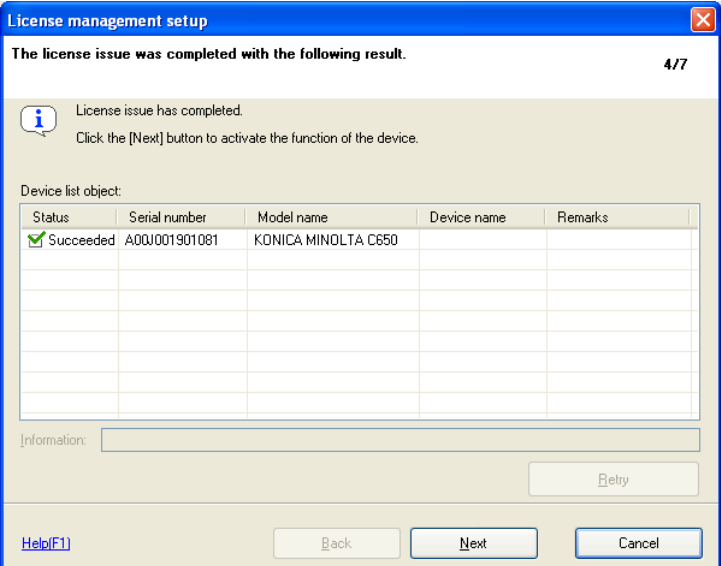

### <span id="page-34-1"></span><span id="page-34-0"></span>**Step 3: Enabling device functions**

- **1** After performing the last step in ["Step 2: Issuing a license" on](#page-31-1)  [page 3-24](#page-31-1), click the [Next] button.
	- To only issue a license, select "Only Activate the device function" in the dialog box where an operation can be selected [\("Step 1:](#page-30-1)  [Selecting the operation" on page 3-23](#page-30-1)), and then click the [Next] button.

A dialog box for enabling functions appears.

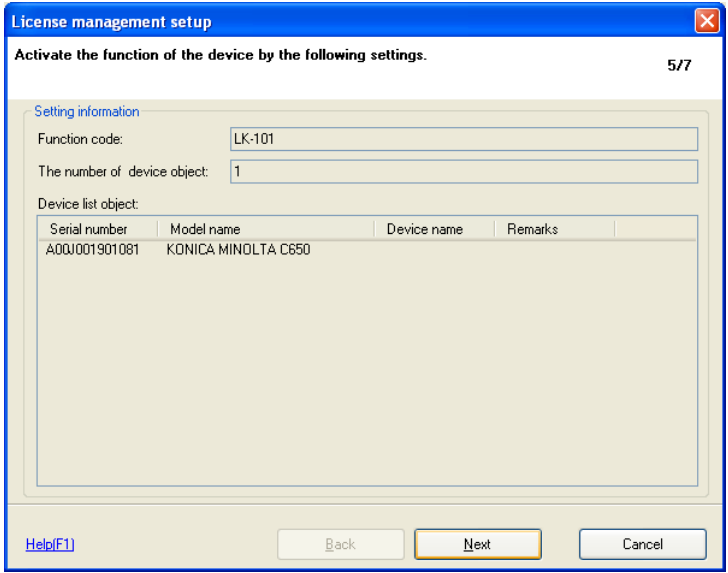

- **2** Check the settings.
	- Function code: Shows the function code.
	- The number of device object: Shows the number of devices selected for enabling functions.
	- Device list object: Shows the information for the devices selected for enabling functions.
- **3** Click the [Next] button.
	- It may be necessary to type in the administrator password for the device.

The device functions are enabled, and then the following dialog box appears.

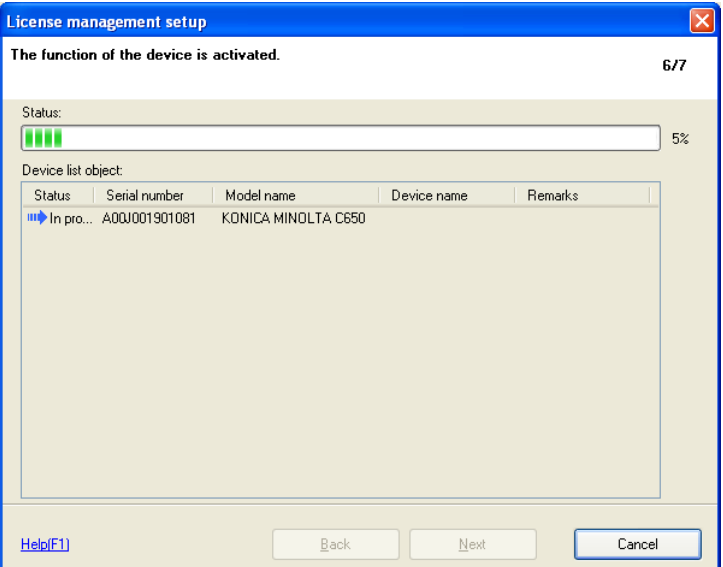

If the functions on all devices were enabled, the following confirmation dialog box appears

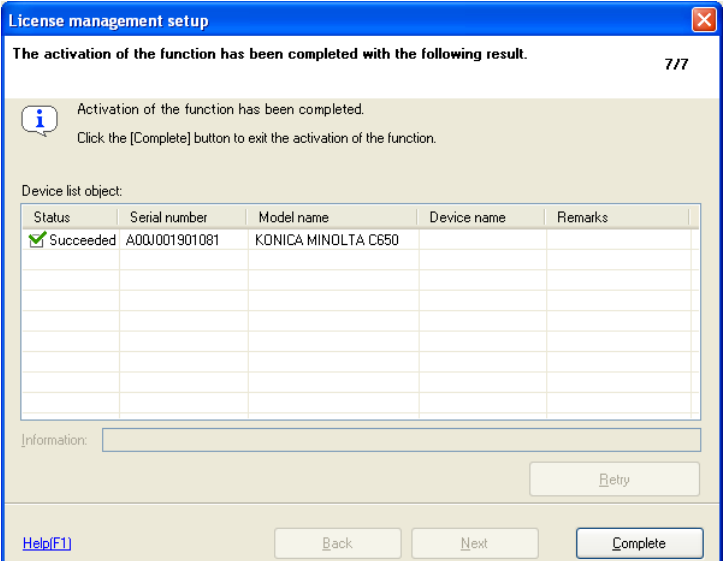

- **4** Click the [Complete] button.
	- After the device functions are enabled, the device restarts automatically.

# <span id="page-36-1"></span>**3.7.2 Issuing licenses**

<span id="page-36-0"></span>The information of the registered active token certificate is sent to the license management server so the license can be issued.

This operation is used when a connection from the network that includes the device cannot be established with the license management server.

First, issue the license in an environment where a connection can be established with the license management server. Then, enable the functions ([page 3-30\)](#page-37-1) in an environment where a connection can be established with the device.

General operation

- Select the operation. (["Step 1: Selecting the operation" on page 3-23\)](#page-30-1)
- Issue the license. [\("Step 2: Issuing a license" on page 3-24\)](#page-31-1)

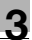

# $\mathbb{Q}$ ...

### **Reminder**

Issue the license and enable the device functions from the same computer where License Install Utility is installed.

 $\heartsuit$ 

#### **Detail**

For detailed operations, refer to each step in ["Issuing a license and](#page-29-2)  [enabling device functions" on page](#page-29-2) 3-22.

 $\mathbb{Q}$ ...

#### **Note**

When a license is issued, the license information retrieved from the license management server is temporarily saved on the computer. The location where the license information is temporarily saved can be changed. For details, refer to ["Specifying the location for temporarily](#page-40-1)  [saving license information" on page](#page-40-1) 4-1.

# <span id="page-37-1"></span>**3.7.3 Enabling device functions**

<span id="page-37-0"></span>An issued license is registered with a device in order to enable the device functions.

This operation is used when a connection from the network that includes the device cannot be established with the license management server.

First, issue the license in an environment where a connection to the license management server can be established.

General operation

- Select the operation. (["Step 1: Selecting the operation" on page 3-23\)](#page-30-1)
- Enable the device functions. ("Step 3: Enabling device functions" on [page 3-27](#page-34-1))

 $\mathbb{Q}$ ...

### **Reminder**

Issue the license and enable the device functions from the same computer where License Install Utility is installed.

# $\mathbb{Q}$

### **Detail**

For detailed operations, refer to each step in ["Issuing a license and](#page-29-2)  [enabling device functions" on page](#page-29-2) 3-22.

<span id="page-38-0"></span>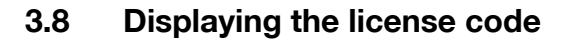

# **3.8.1 Displaying license codes**

<span id="page-38-1"></span>A list can be displayed of the devices whose functions are not enabled with an issued license.

#### <span id="page-38-2"></span>**Displaying license codes**

- $\rightarrow$  On the "Tools" menu, click "Display license code".
	- The dialog box can also be displayed by clicking the [Display license code] button in the main window.

The Display license code dialog box appears.

### <span id="page-38-3"></span>**Description of the Display license code dialog box**

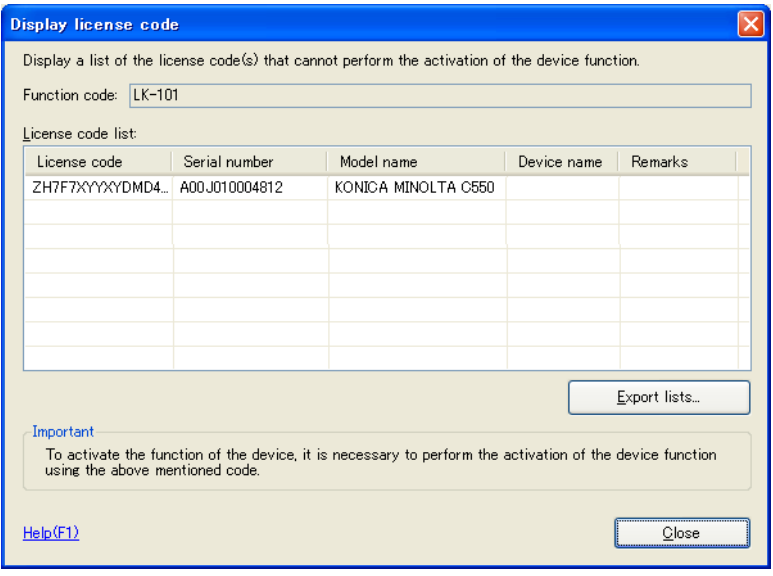

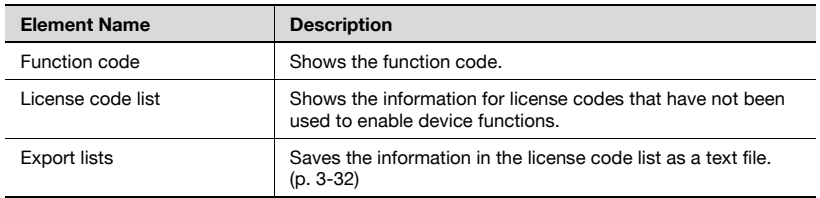

License Install Utility 3-31

# <span id="page-39-1"></span>**3.8.2 Export Lists**

<span id="page-39-0"></span>The license code information displayed in the Display license code dialog box can be saved as a text file.

```
\mathbb{Q}...
```
**Note** 

The text file is saved as Unicode.

**1** In the Display license code dialog box, click the [Export lists] button.

A dialog box appears, allowing the location for saving the file to be specified.

**2** Specify the location for saving the file and the file name, and then click the [Save] button.

The information in the license code list is saved as a file.

# <span id="page-40-0"></span>**4 Appendix**

<span id="page-40-1"></span>Settings for License Install Utility can be specified.

# **4.1 Specifying the location for temporarily saving license information**

When a license is issued, the license information retrieved from the license management server is temporarily saved on the computer.

The location where the license information is temporarily saved can be changed in the Option dialog box.

## <span id="page-40-2"></span>**Displaying the Option dialog box**

**1** On the "Settings" menu, click "Option".

The Option dialog box appears.

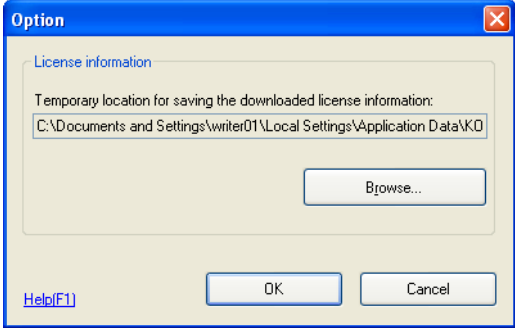

**2** Click the [Browse] button.

A dialog box appears, allowing the folder for saving the file to be specified.

**3** Select the folder to be specified as the location for saving the file, and then click the [OK] button.

The path to the specified folder appears in the "Temporary location for saving the downloaded license information" box.

**4** Click the [OK] button.

The Option dialog box is closed.

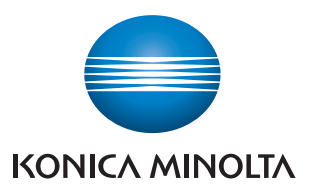

http://konicaminolta.com